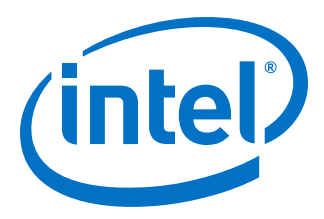

# **Intel® Quartus® Prime Pro Edition User Guide**

## **Third-party Simulation**

Updated for Intel® Quartus® Prime Design Suite: **18.1**

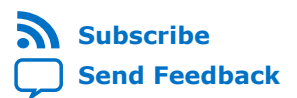

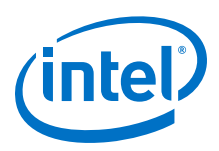

## **Contents**

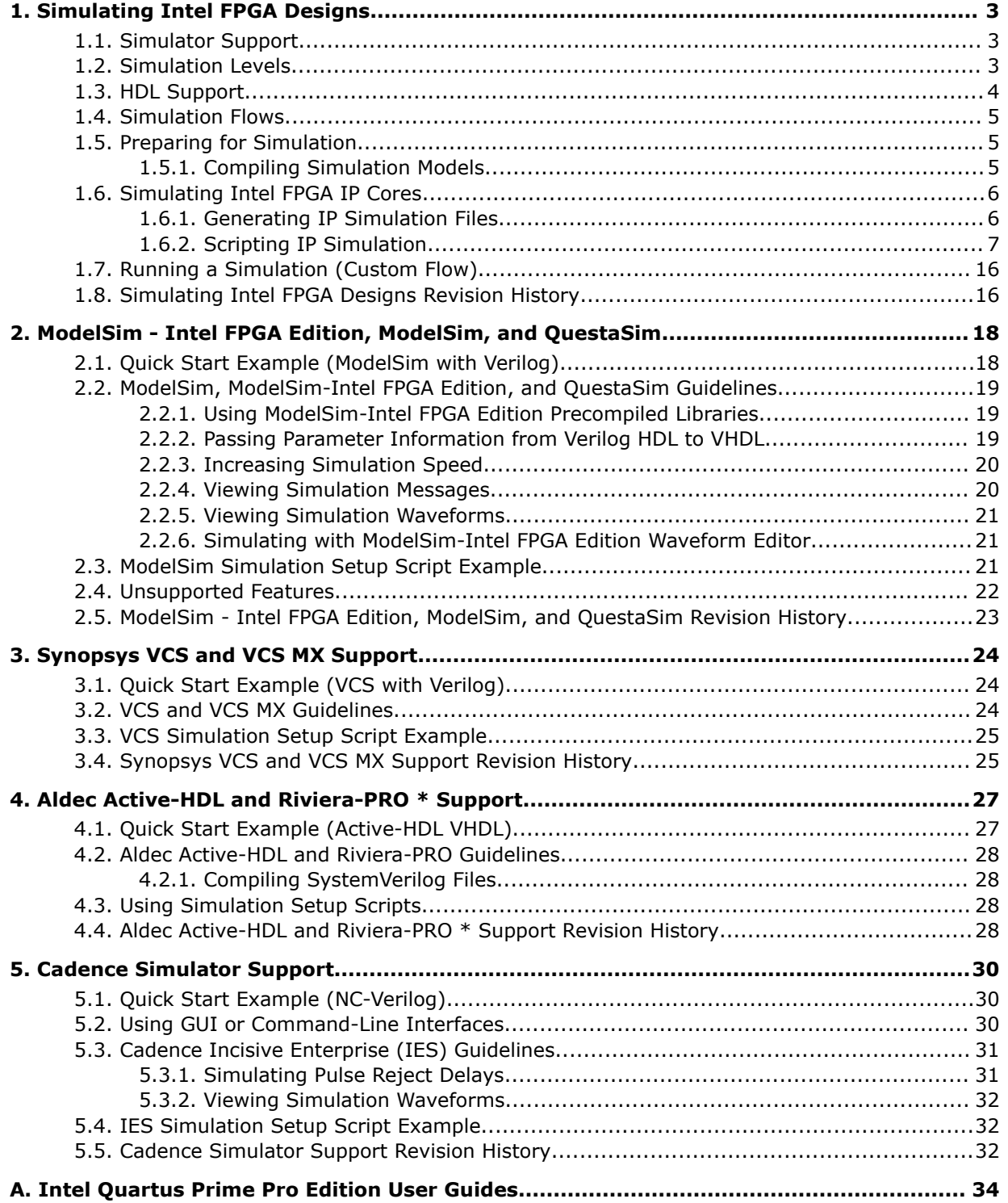

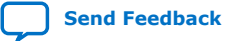

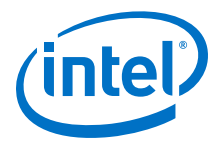

## <span id="page-2-0"></span>**1. Simulating Intel FPGA Designs**

This document describes simulating designs that target Intel FPGA devices. Simulation verifies design behavior before device programming. The Intel® Quartus® Prime software supports RTL- and gate-level design simulation in supported EDA simulators. Simulation involves setting up your simulator working environment, compiling simulation model libraries, and running your simulation.

### **1.1. Simulator Support**

The Intel Quartus Prime software supports specific EDA simulator versions for RTL and gate-level simulation.

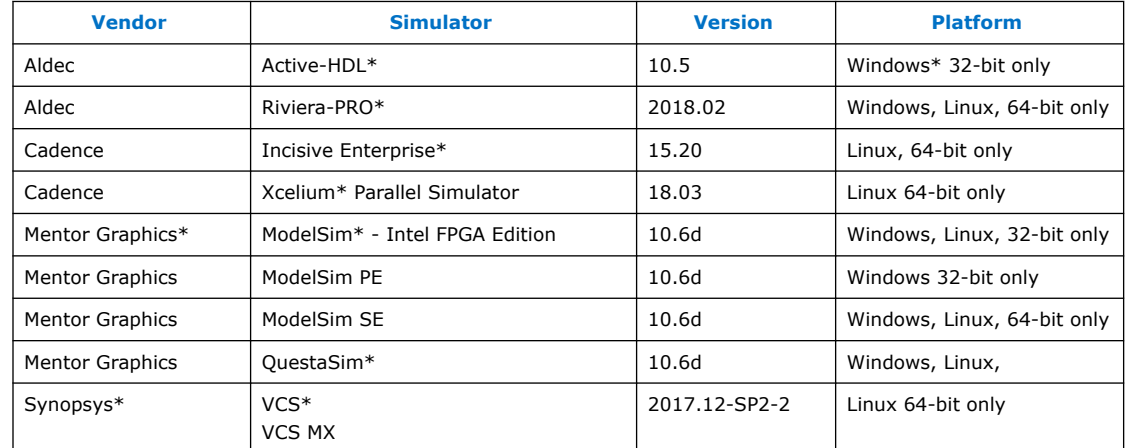

#### **Table 1. Supported Simulators**

#### **Simulator Support for Mentor Verification IP Bus Functional Models (BFMs)**

The following simulators support simulation of the Mentor Verification IP bus functional models (BFMs) that you use in simulation of hard processor system (HPS) designs:

- Mentor Graphics ModelSim (including ModelSim Intel FPGA Edition), and QuestaSim 10.1d.
- Synopsys VCS and VCS MX 2012.09.
- Cadence Incisive Enterprise\* Simulator (IES) 12.10.013.

### **1.2. Simulation Levels**

The Intel Quartus Prime software supports RTL and gate-level simulation of IP cores in supported EDA simulators.

Intel Corporation. All rights reserved. Intel, the Intel logo, Altera, Arria, Cyclone, Enpirion, MAX, Nios, Quartus and Stratix words and logos are trademarks of Intel Corporation or its subsidiaries in the U.S. and/or other countries. Intel warrants performance of its FPGA and semiconductor products to current specifications in accordance with Intel's standard warranty, but reserves the right to make changes to any products and services at any time without notice. Intel assumes no responsibility or liability arising out of the application or use of any information, product, or service described herein except as expressly agreed to in writing by Intel. Intel customers are advised to obtain the latest version of device specifications before relying on any published information and before placing orders for products or services. \*Other names and brands may be claimed as the property of others.

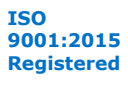

<span id="page-3-0"></span>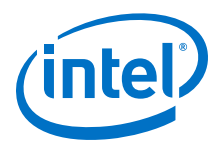

### **Table 2. Supported Simulation Levels**

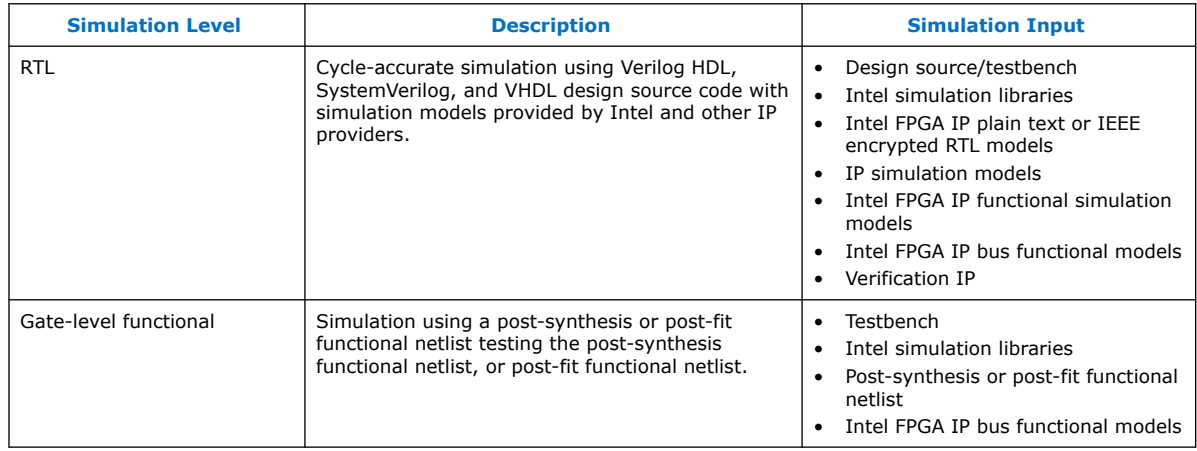

### **1.3. HDL Support**

The Intel Quartus Prime software provides the following HDL support for EDA simulators.

### **Table 3. HDL Support**

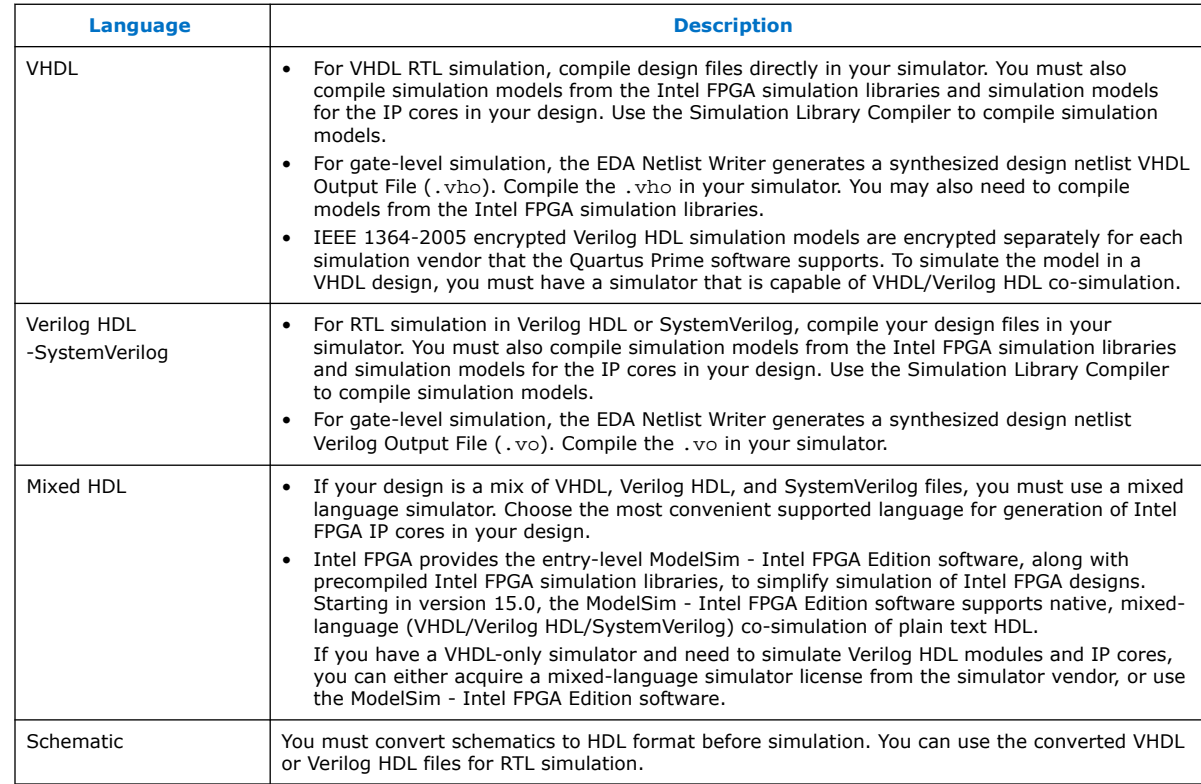

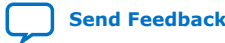

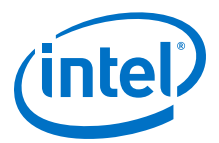

### <span id="page-4-0"></span>**1.4. Simulation Flows**

The Intel Quartus Prime software supports various simulation flows.

#### **Table 4. Simulation Flows**

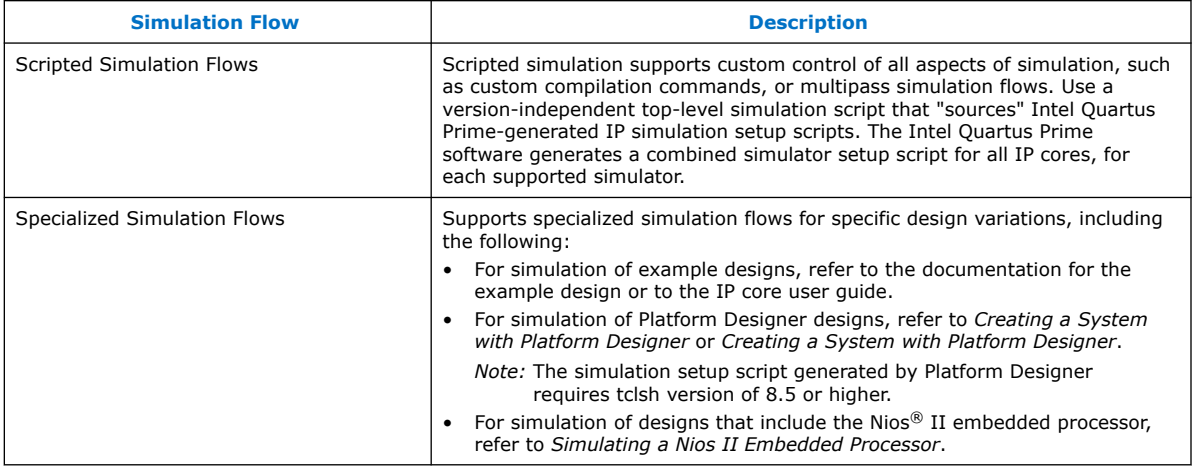

#### **Related Information**

- [IP User Guide Documentation](http://www.altera.com/literature/lit-ip.jsp)
- [AN 351: Simulating Nios II Embedded Processors Designs](http://www.altera.com/literature/an/an351.pdf)
- [Creating a System With Platform Designer](https://www.intel.com/content/www/us/en/programmable/documentation/zcn1513987282935.html#mwh1409958596582)

### **1.5. Preparing for Simulation**

Preparing for RTL or gate-level simulation involves compiling the RTL or gate-level representation of your design and testbench. You must also compile IP simulation models, models from the Intel FPGA simulation libraries, and any other model libraries required for your design.

### **1.5.1. Compiling Simulation Models**

The Intel Quartus Prime software includes simulation models for all Intel FPGA IP cores. These models include IP functional simulation models, and device familyspecific models in the <Intel Quartus Prime installation path>/eda/ sim\_lib directory. These models include IEEE encrypted Verilog HDL models for both Verilog HDL and VHDL simulation.

Before running simulation, you must compile the appropriate simulation models from the Intel Quartus Prime simulation libraries using any of the following methods:

- To automatically compile all required simulation model libraries for your design in your supported simulator, click **Tools** ➤ **Launch Simulation Library Compiler**. Specify options for your simulation tool, language, target device family, and output location, and then click **OK**.
- Compile Intel Quartus Prime simulation models manually with your simulator.

Use the compiled simulation model libraries to simulate your design. Refer to your EDA simulator's documentation for information about running simulation.

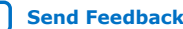

<span id="page-5-0"></span>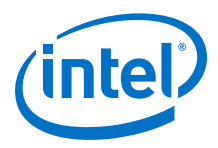

*Note:* The specified timescale precision must be within 1ps when using Intel Quartus Prime simulation models.

#### **Related Information**

[Intel Quartus Prime Simulation Models](http://quartushelp.altera.com/current/index.htm#eda/eda_topics/quartus2/eda_ref_presynth_lib.htm) In Intel Quartus Prime Pro Edition Help

### **1.6. Simulating Intel FPGA IP Cores**

The Intel Quartus Prime software supports IP core RTL simulation in specific EDA simulators. IP generation creates simulation files, including the functional simulation model, any testbench (or example design), and vendor-specific simulator setup scripts for each IP core. Use the functional simulation model and any testbench or example design for simulation. IP generation output may also include scripts to compile and run any testbench. The scripts list all models or libraries you require to simulate your IP core.

The Intel Quartus Prime software provides integration with many simulators and supports multiple simulation flows, including your own scripted and custom simulation flows. Whichever flow you choose, IP core simulation involves the following steps:

- 1. Generate simulation model, testbench (or example design), and simulator setup script files.
- 2. Set up your simulator environment and any simulation scripts.
- 3. Compile simulation model libraries.
- 4. Run your simulator.

### **1.6.1. Generating IP Simulation Files**

The Intel Quartus Prime software optionally generates the functional simulation model, any testbench (or example design), and vendor-specific simulator setup scripts when you generate an IP core. To control the generation of IP simulation files:

- To specify your supported simulator and options for IP simulation file generation, click **Assignment** ➤ **Settings** ➤ **EDA Tool Settings** ➤ **Simulation**.
- To parameterize a new IP variation, enable generation of simulation files, and generate the IP core synthesis and simulation files, click **Tools** ➤ **IP Catalog**.
- To edit parameters and regenerate synthesis or simulation files for an existing IP core variation, click **View** ➤ **Project Navigator** ➤ **IP Components**.

#### **Table 5. Intel FPGA IP Simulation Files**

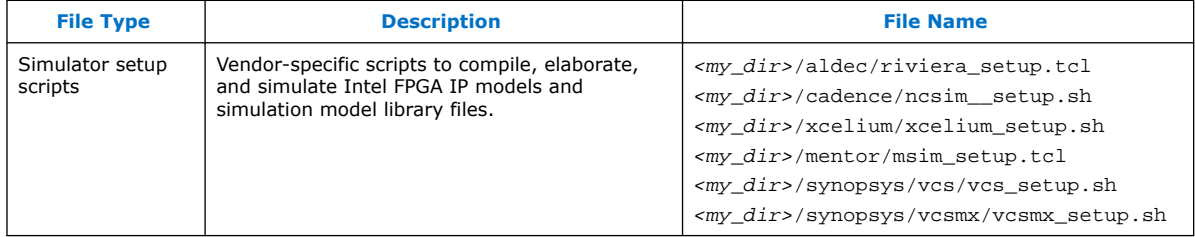

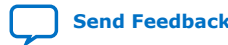

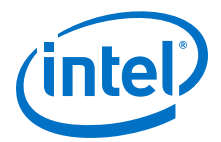

<span id="page-6-0"></span>*Note:* Intel FPGA IP cores support a variety of cycle-accurate simulation models, including simulation-specific IP functional simulation models and encrypted RTL models, and plain text RTL models. The models support fast functional simulation of your IP core instance using industry-standard VHDL or Verilog HDL simulators. For some IP cores, generation only produces the plain text RTL model, and you can simulate that model. Use the simulation models only for simulation and not for synthesis or any other purposes. Using these models for synthesis creates a nonfunctional design.

### **1.6.2. Scripting IP Simulation**

The Intel Quartus Prime software supports the use of scripts to automate simulation processing in your preferred simulation environment. Use the scripting methodology that you prefer to control simulation.

Use a version-independent, top-level simulation script to control design, testbench, and IP core simulation. Because Intel Quartus Prime-generated simulation file names may change after IP upgrade or regeneration, your top-level simulation script must "source" the generated setup scripts, rather than using the generated setup scripts directly. Follow these steps to generate or regenerate combined simulator setup scripts:

#### **Figure 1. Incorporating Generated Simulator Setup Scripts into a Top-Level Simulation Script**

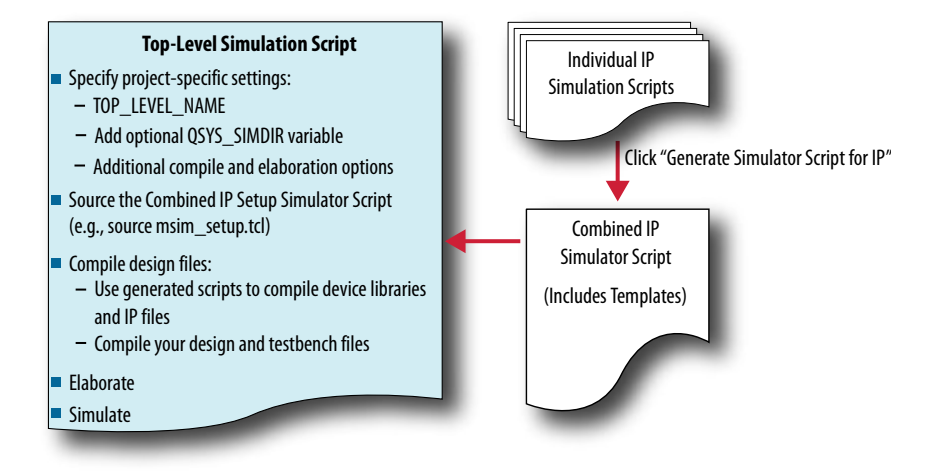

- 1. Click **Project** ➤ **Upgrade IP Components** ➤ **Generate Simulator Script for IP** (or run the ip-setup-simulation utility) to generate or regenerate a combined simulator setup script for all IP for each simulator.
- 2. Use the templates in the generated script to source the combined script in your top-level simulation script. Each simulator's combined script file contains a rudimentary template that you adapt for integration of the setup script into a toplevel simulation script.

This technique eliminates manual update of simulation scripts if you modify or upgrade the IP variation.

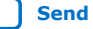

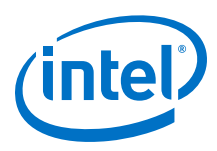

### **1.6.2.1. Generating a Combined Simulator Setup Script (Intel Quartus Prime Pro Edition)**

You can run the **Generate Simulator Setup Script for IP** command to generate a combined simulator setup script.

*Note:* This feature is available in the Intel Quartus Prime Pro Edition software for all devices. This feature is available in the Intel Quartus Prime Standard Edition software for only Intel Arria® 10 devices.

> Source this combined script from a top-level simulation script. Click **Tools** ➤ **Generate Simulator Setup Script for IP** (or use of the ip-setup-simulation utility at the command-line) to generate or update the combined scripts, after any of the following occur:

- IP core initial generation or regeneration with new parameters
- Intel Quartus Prime software version upgrade
- IP core version upgrade

To generate a combined simulator setup script for all project IP cores for each simulator:

- 1. Generate, regenerate, or upgrade one or more IP core. Refer to *Generating IP Cores* or *Upgrading IP Cores*.
- 2. Click **Tools** ➤ **Generate Simulator Setup Script for IP** (or run the ip-setupsimulation utility). Specify the **Output Directory** and library compilation options. Click **OK** to generate the file. By default, the files generate into the / <project directory>/<simulator>/ directory using relative paths.
- 3. To incorporate the generated simulator setup script into your top-level simulation script, refer to the template section in the generated simulator setup script as a guide to creating a top-level script:
	- a. Copy the specified template sections from the simulator-specific generated scripts and paste them into a new top-level file.
	- b. Remove the comments at the beginning of each line from the copied template sections.
	- c. Specify the customizations you require to match your design simulation requirements, for example:
		- Specify the TOP LEVEL NAME variable to the design's simulation top-level file. The top-level entity of your simulation is often a testbench that instantiates your design. Then, your design instantiates IP cores or Platform Designer systems. Set the value of TOP\_LEVEL\_NAME to the toplevel entity.
		- If necessary, set the OSYS SIMDIR variable to point to the location of the generated IP simulation files.
		- Compile the top-level HDL file (for example, a test program) and all other files in the design.
		- Specify any other changes, such as using the grep command-line utility to search a transcript file for error signatures, or e-mail a report.
- 4. Re-run **Tools** ➤ **Generate Simulator Setup Script for IP** (or ip-setupsimulation) after regeneration of an IP variation.

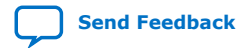

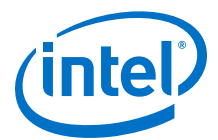

#### **Table 6. Simulation Script Utilities**

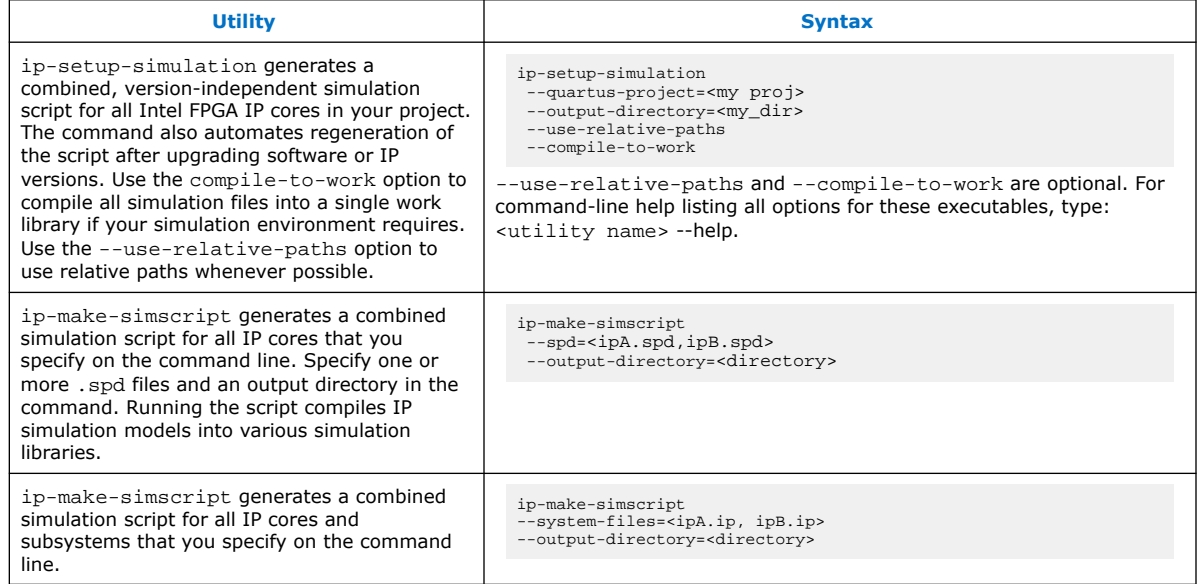

### **1.6.2.2. Incorporating Simulator Setup Scripts from the Generated Template**

You can incorporate generated IP core simulation scripts into a top-level simulation script that controls simulation of your entire design. After running ip-setupsimulation use the following information to copy the template sections and modify them for use in a new top-level script file.

#### **1.6.2.2.1. Sourcing Aldec ActiveHDL\* or Riviera Pro\* Simulator Setup Scripts**

Follow these steps to incorporate the generated ActiveHDL\* or Riviera Pro\* simulation scripts into a top-level project simulation script.

1. The generated simulation script contains the following template lines. Cut and paste these lines into a new file. For example, sim top.tcl.

```
# # Start of template 
# # If the copied and modified template file is "aldec.do", run it as: 
# # vsim -c -do aldec.do 
# # 
# # Source the generated sim script 
# source rivierapro setup.tcl
# # Compile eda/sim_lib contents first 
# dev_com 
# # Override the top-level name (so that elab is useful) 
# set TOP_LEVEL_NAME top 
# # Compile the standalone IP. 
\text{H} com
# # Compile the top-level 
# vlog -sv2k5 ../../top.sv 
# # Elaborate the design. 
# elab 
# # Run the simulation 
# run 
# # Report success to the shell 
# exit -code 0 
# # End of template
```
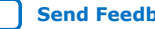

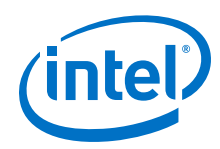

2. Delete the first two characters of each line (comment and space):

```
# Start of template 
# If the copied and modified template file is "aldec.do", run it as: 
# vsim -c -do aldec.do 
# 
# Source the generated sim script source rivierapro_setup.tcl 
# Compile eda/sim_lib contents first dev_com 
# Override the top-level name (so that elab is useful) 
set TOP LEVEL NAME top
# Compile the standalone IP. 
com 
# Compile the top-level vlog -sv2k5 ../../top.sv 
# Elaborate the design. 
elab 
# Run the simulation 
run 
# Report success to the shell 
exit -code 0
# End of template
```
3. Modify the TOP\_LEVEL\_NAME and compilation step appropriately, depending on the simulation's top-level file. For example:

```
set TOP_LEVEL_NAME sim_top
 vlog –sv2k5 ../../sim_top.sv
```
- 4. If necessary, add the QSYS\_SIMDIR variable to point to the location of the generated IP simulation files. Specify any other changes that you require to match your design simulation requirements. The scripts offer variables to set compilation or simulation options. Refer to the generated script for details.
- 5. Run the new top-level script from the generated simulation directory:

```
vsim -c -do <path to sim_top>.tcl
```
#### **1.6.2.2.2. Sourcing Cadence Incisive\* Simulator Setup Scripts**

Follow these steps to incorporate the generated Cadence Incisive\* IP simulation scripts into a top-level project simulation script.

1. The generated simulation script contains the following template lines. Cut and paste these lines into a new file. For example, ncsim.sh.

```
# # Start of template
# # If the copied and modified template file is "ncsim.sh", run it as:
# # ./ncsim.sh
# # 
# # Do the file copy, dev_com and com steps
# source ncsim_setup.sh
# SKIP_ELAB=1
# SKIP_SIM=1
# 
# # Compile the top level module
# ncvlog -sv "$QSYS_SIMDIR/../top.sv"
# 
# # Do the elaboration and sim steps
# # Override the top-level name
# # Override the sim options, so the simulation
# # runs forever (until $finish()). 
# source ncsim setup.sh
# SKIP_FILE_COPY=1
# SKIP DEV COM=1
# SKIP_COM=1
# TOP_LEVEL_NAME=top
# USER_DEFINED_SIM_OPTIONS=""
# # End of template
```
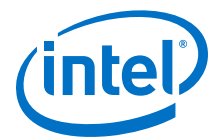

2. Delete the first two characters of each line (comment and space):

```
# Start of template
# If the copied and modified template file is "ncsim.sh", run it as:
# ./ncsim.sh
# 
# Do the file copy, dev_com and com steps
source ncsim_setup.sh
SKIP_ELAB=1
SKIP_SIM=1
# Compile the top level module
ncvlog -sv "$QSYS_SIMDIR/../top.sv"
# Do the elaboration and sim steps
# Override the top-level name
# Override the sim options, so the simulation
# runs forever (until $finish()).
source ncsim_setup.sh
SKIP_FILE_COPY=1
SKIP_DEV_COM=1
SKIP_COM=1
TOP_LEVEL_NAME=top
USER_DEFINED_SIM_OPTIONS=""
# End of template
```
3. Modify the TOP\_LEVEL\_NAME and compilation step appropriately, depending on the simulation's top-level file. For example:

```
TOP_LEVEL_NAME=sim_top \
       ncvlog -sv "$QSYS_SIMDIR/../top.sv"
```
- 4. If necessary, add the QSYS\_SIMDIR variable to point to the location of the generated IP simulation files. Specify any other changes that you require to match your design simulation requirements. The scripts offer variables to set compilation or simulation options. Refer to the generated script for details.
- 5. Run the resulting top-level script from the generated simulation directory by specifying the path to ncsim.sh.

#### **1.6.2.2.3. Sourcing Cadence Xcelium Simulator Setup Scripts**

1. The generated simulation script contains the following template lines. Cut and paste these lines into a new file. For example, xmsim.sh.

```
# #Start of template
# # Xcelium Simulation Script.
# # If the copied and modified template file is "xmsim.sh", run it as:
# # ./xmsim.sh 
# # 
# # Do the file copy, dev_com and com steps 
# source <script generation output directory>/xcelium/xcelium_setup.sh \
# SKIP ELAB=1 \overline{\backslash}# SKIP SIM=1 \
# USER_DEFINED_COMPILE_OPTIONS=<compilation options for your design> \
# USER DEFINED VHDL COMPILE OPTIONS=<VHDL compilation options for your
# design> \
# USER_DEFINED_VERILOG_COMPILE_OPTIONS=<Verilog compilation options for 
# your design> \
# QSYS_SIMDIR=<script generation output directory>
# #
# # Compile all design files and testbench files, including the top level.
# # (These are all the files required for simulation other than the files
# # compiled by the IP script)
# #
# xmvlog <compilation options> <design and testbench files>
# #
```
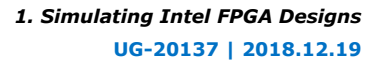

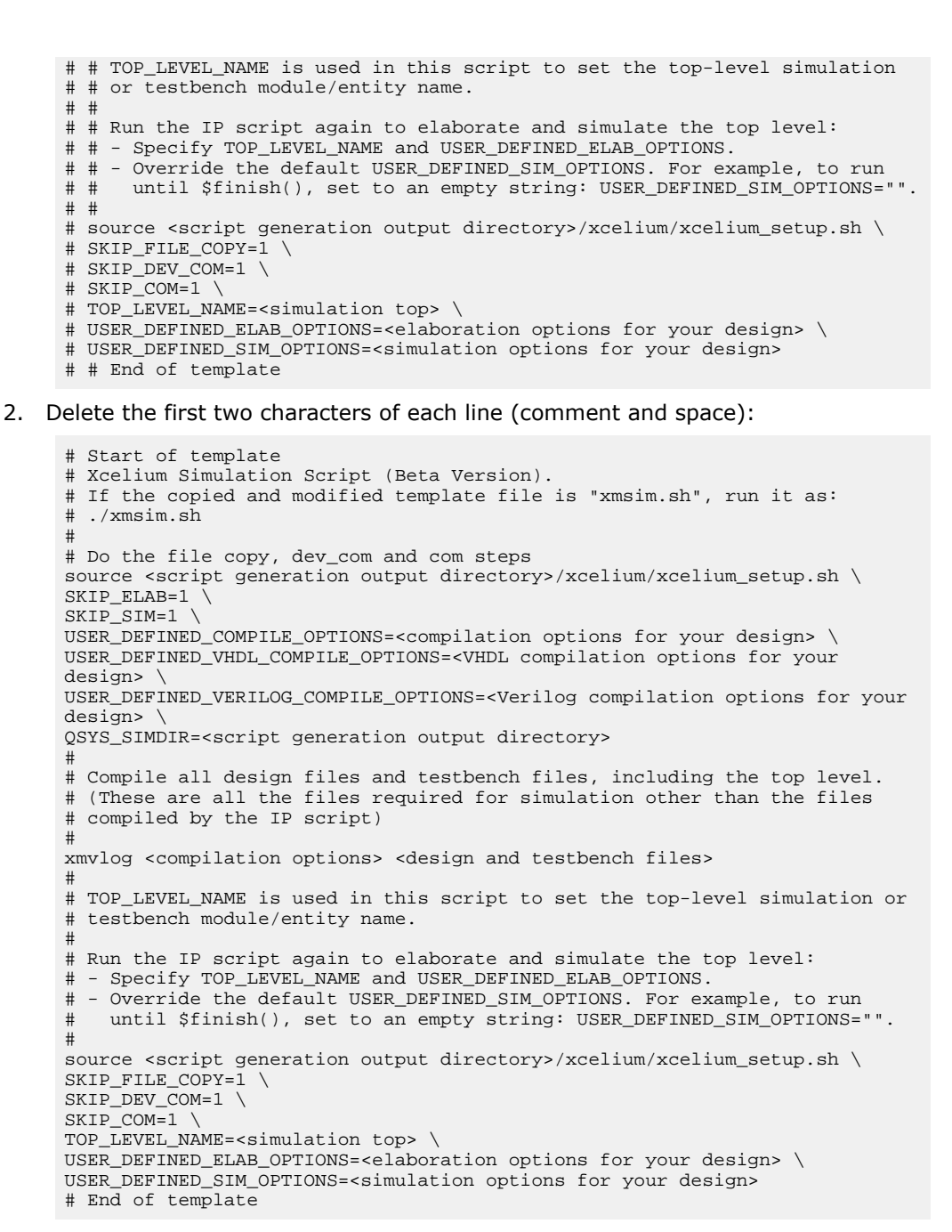

- 3. If necessary, add the QSYS\_SIMDIR variable to point to the location of the generated IP simulation files. Specify any other changes that you require to match your design simulation requirements. The scripts offer variables to set compilation or simulation options. Refer to the generated script for details.
- 4. Run the resulting top-level script from the generated simulation directory by specifying the path to xmsim.sh.

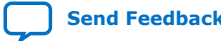

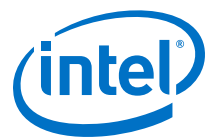

#### **1.6.2.2.4. Sourcing Mentor Graphics ModelSim Simulator Setup Scripts**

Follow these steps to incorporate the generated ModelSim IP simulation scripts into a top-level project simulation script.

1. The generated simulation script contains the following template lines. Cut and paste these lines into a new file. For example, sim top.tcl.

```
# # Start of template
# # If the copied and modified template file is "mentor.do", run it
# # as: vsim -c -do mentor.do
# # 
# # Source the generated sim script
# source msim_setup.tcl
# # Compile eda/sim_lib contents first
# dev_com
# # Override the top-level name (so that elab is useful)
# set TOP_LEVEL_NAME top
# # Compile the standalone IP.
# com
# # Compile the top-level
# vlog -sv ../../top.sv
# # Elaborate the design.
# elab
# # Run the simulation
# run -a
# # Report success to the shell
# exit -code 0
# # End of template
```
2. Delete the first two characters of each line (comment and space):

```
# Start of template
# If the copied and modified template file is "mentor.do", run it
# as: vsim -c -do mentor.do
# 
# Source the generated sim script source msim_setup.tcl
# Compile eda/sim_lib contents first
dev_com
# Override the top-level name (so that elab is useful)
set TOP_LEVEL_NAME top
# Compile the standalone IP.
com
# Compile the top-level vlog -sv ../../top.sv
# Elaborate the design.
elab
# Run the simulation
run -a
# Report success to the shell
exit -code 0
# End of template
```
3. Modify the TOP\_LEVEL\_NAME and compilation step appropriately, depending on the simulation's top-level file. For example:

set TOP\_LEVEL\_NAME sim\_top vlog -sv ../../sim\_top.sv

- 4. If necessary, add the QSYS\_SIMDIR variable to point to the location of the generated IP simulation files. Specify any other changes required to match your design simulation requirements. The scripts offer variables to set compilation or simulation options. Refer to the generated script for details.
- 5. Run the resulting top-level script from the generated simulation directory:

```
vsim -c -do <path to sim top>.tcl
```
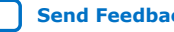

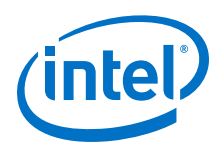

### **1.6.2.2.5. Sourcing Synopsys VCS Simulator Setup Scripts**

Follow these steps to incorporate the generated Synopsys VCS simulation scripts into a top-level project simulation script.

1. The generated simulation script contains these template lines. Cut and paste the lines preceding the "helper file" into a new executable file. For example, synopsys\_vcs.f.

```
# # Start of template
# # If the copied and modified template file is "vcs_sim.sh", run it
# # as: ./vcs_sim.sh
# # 
# # Override the top-level name
# # specify a command file containing elaboration options
# # (system verilog extension, and compile the top-level).
# # Override the sim options, so the simulation
# # runs forever (until $finish()).
# source vcs_setup.sh
# TOP_LEVEL_NAME=top
# USER_DEFINED_ELAB_OPTIONS="'-f ../../../synopsys_vcs.f'"
# USER_DEFINED_SIM_OPTIONS=""
# 
# # helper file: synopsys_vcs.f
# +systemverilogext+.sv
 \ldots/\ldots/\ldots/top.sv
# # End of template
```
2. Delete the first two characters of each line (comment and space) for the vcs.sh file, as shown below:

```
# Start of template
# If the copied and modified template file is "vcs_sim.sh", run it
# as: ./vcs_sim.sh
# 
# Override the top-level name
# specify a command file containing elaboration options
# (system verilog extension, and compile the top-level).
# Override the sim options, so the simulation
# runs forever (until $finish()).
source vcs_setup.sh
TOP_LEVEL_NAME=top
USER_DEFINED_ELAB_OPTIONS="'-f ../../../synopsys_vcs.f'"
USER_DEFINED_SIM_OPTIONS=""
```
3. Delete the first two characters of each line (comment and space) for the synopsys\_vcs.f file, as shown below:

```
# helper file: synopsys_vcs.f
 +systemverilogext+.sv
  ../../../top.sv
# End of template
```
4. Modify the TOP LEVEL NAME and compilation step appropriately, depending on the simulation's top-level file. For example:

```
TOP_LEVEL_NAME=sim_top
```
- 5. If necessary, add the QSYS\_SIMDIR variable to point to the location of the generated IP simulation files. Specify any other changes required to match your design simulation requirements. The scripts offer variables to set compilation or simulation options. Refer to the generated script for details.
- 6. Run the resulting top-level script from the generated simulation directory by specifying the path to vcs sim.sh.

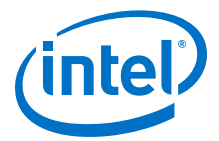

#### **1.6.2.2.6. Sourcing Synopsys VCS MX Simulator Setup Scripts**

Follow these steps to incorporate the generated Synopsys VCS MX simulation scripts for use in top-level project simulation scripts.

1. The generated simulation script contains these template lines. Cut and paste the lines preceding the "helper file" into a new executable file. For example, vcsmx.sh.

```
# # Start of template
# # If the copied and modified template file is "vcsmx_sim.sh", run
# # it as: ./vcsmx_sim.sh
# # 
# # Do the file copy, dev_com and com steps
# source vcsmx_setup.sh
# SKIP_ELAB=1
# SKIP_SIM=1
# 
# # Compile the top level module vlogan +v2k
     +systemverilogext+.sv "$QSYS_SIMDIR/../top.sv"
# # Do the elaboration and sim steps
# # Override the top-level name
# # Override the sim options, so the simulation runs
# # forever (until $finish()).
# source vcsmx_setup.sh
# SKIP_FILE_COPY=1
# SKIP DEV COM=1
# SKIP_COM=1
# TOP_LEVEL_NAME="'-top top'"
# USER_DEFINED_SIM_OPTIONS=""
# # End of template
```
2. Delete the first two characters of each line (comment and space), as shown below:

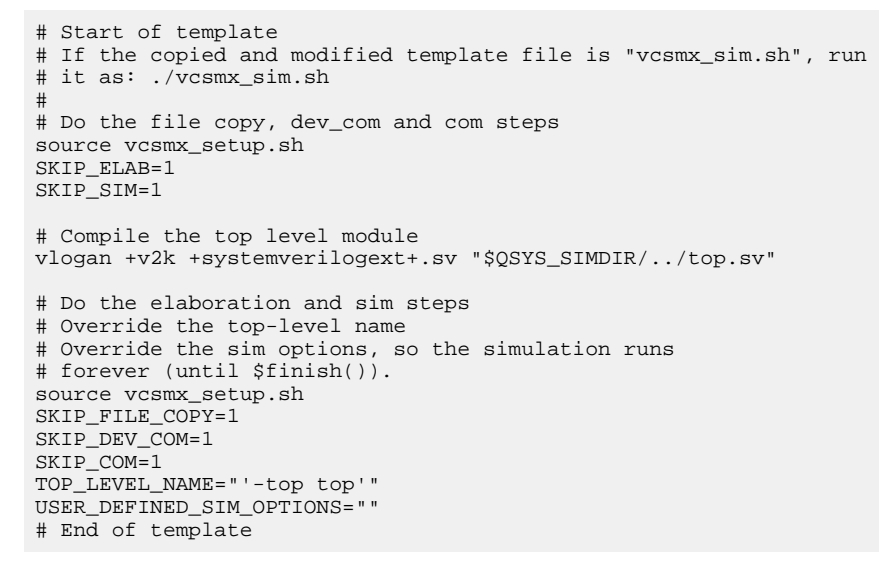

3. Modify the TOP\_LEVEL\_NAME and compilation step appropriately, depending on the simulation's top-level file. For example:

```
TOP_LEVEL_NAME="-top sim_top'"
```
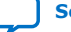

<span id="page-15-0"></span>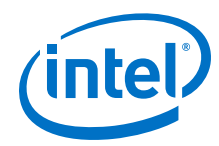

4. Make the appropriate changes to the compilation of the your top-level file, for example:

vlogan +v2k +systemverilogext+.sv "\$QSYS\_SIMDIR/../sim\_top.sv"

- 5. If necessary, add the QSYS\_SIMDIR variable to point to the location of the generated IP simulation files. Specify any other changes required to match your design simulation requirements. The scripts offer variables to set compilation or simulation options. Refer to the generated script for details.
- 6. Run the resulting top-level script from the generated simulation directory by specifying the path to vcsmx sim.sh.

### **1.7. Running a Simulation (Custom Flow)**

Use a custom simulation flow to support any of the following more complex simulation scenarios:

- Custom compilation, elaboration, or run commands for your design, IP, or simulation library model files (for example, macros, debugging/optimization options, simulator-specific elaboration or run-time options)
- Multi-pass simulation flows
- Flows that use dynamically generated simulation scripts

Use these to compile libraries and generate simulation scripts for custom simulation flows:

- Simulation Library Compiler—compile Intel FPGA simulation libraries for your device, HDL, and simulator. Generate scripts to compile simulation libraries as part of your custom simulation flow. This tool does not compile your design, IP, or testbench files.
- IP and Platform Designer simulation scripts—use the scripts generated for Intel FPGA IP cores and Platform Designer systems as templates to create simulation scripts. If your design includes multiple IP cores or Platform Designer systems, you can combine the simulation scripts into a single script, manually or by using the

ip-make-simscript utility.

Use the following steps in a custom simulation flow:

- 1. Compile the design and testbench files in your simulator.
- 2. Run the simulation in your simulator.

### **1.8. Simulating Intel FPGA Designs Revision History**

This document has the following revision history.

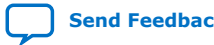

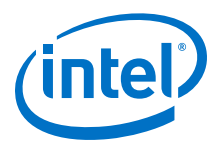

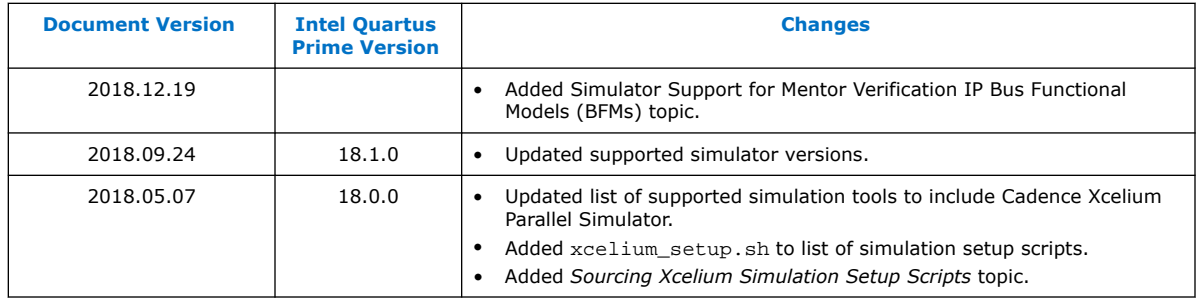

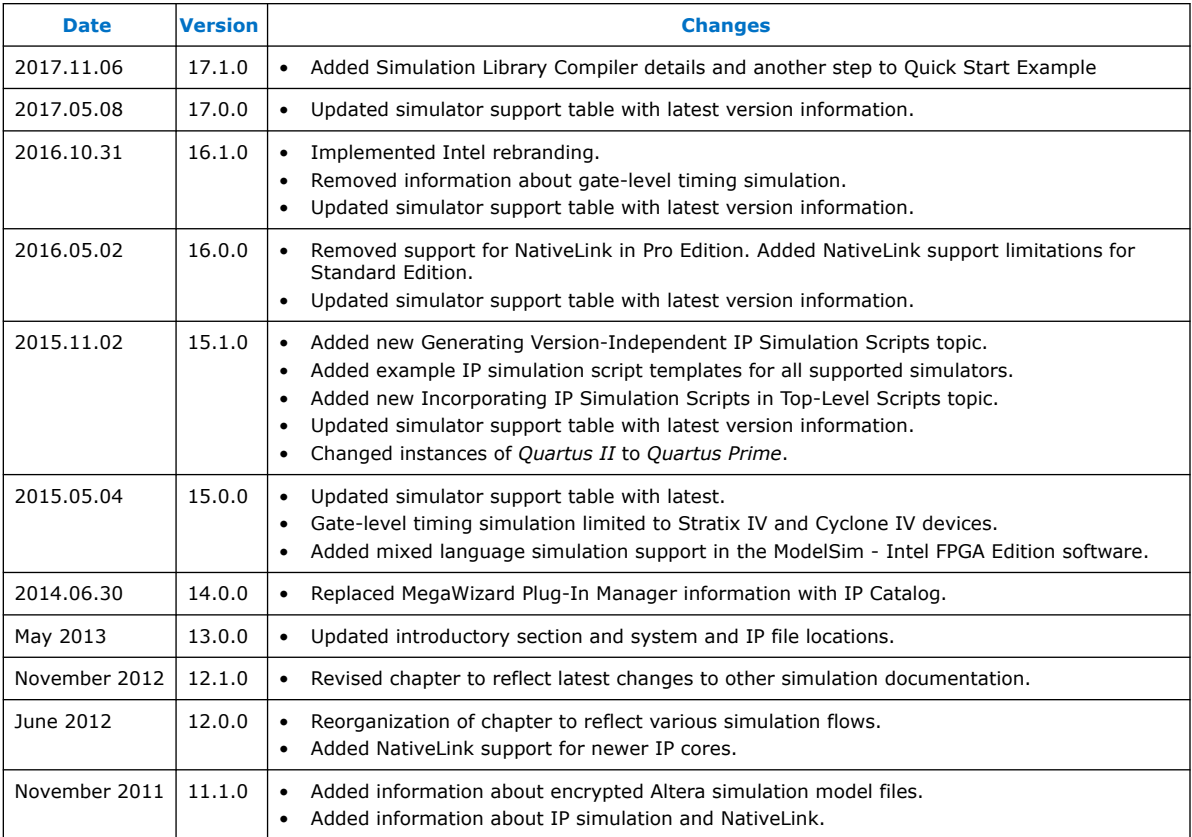

#### **Related Information**

### [Documentation Archive](https://www.altera.com/search-archives)

For previous versions of the *Intel Quartus Prime Handbook*, search the documentation archives.

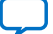

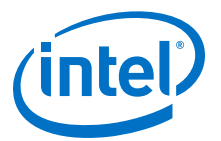

### <span id="page-17-0"></span>**2. ModelSim - Intel FPGA Edition, ModelSim, and QuestaSim**

You can include your supported EDA simulator in the Intel Quartus Prime design flow. This document provides guidelines for simulation of designs with ModelSim or QuestaSim software. The entry-level ModelSim - Intel FPGA Edition includes precompiled simulation libraries.

*Note:* The latest version of theModelSim - Intel FPGA Edition software supports native, mixed-language (VHDL/Verilog HDL/SystemVerilog) co-simulation of plain text HDL. If you have a VHDL-only simulator, you can use the ModelSim-Intel FPGA Edition software to simulate Verilog HDL modules and IP cores. Alternatively, you can purchase separate co-simulation software.

#### **Related Information**

- [Simulating Intel FPGA Designs o](#page-2-0)n page 3
- [Managing Intel Quartus Prime Projects](https://www.intel.com/content/www/us/en/programmable/documentation/mwh1409960181641.html#mwh1409958212952)

### **2.1. Quick Start Example (ModelSim with Verilog)**

You can adapt the following RTL simulation example to get started quickly with ModelSim:

1. To specify your EDA simulator and executable path, type the following Tcl package command in the Intel Quartus Prime tcl shell window:

set user option -name EDA\_TOOL\_PATH\_MODELSIM <modelsim executable *path>*

```
set_global_assignment -name EDA_SIMULATION_TOOL "MODELSIM
(verilog)"
```
- 2. Compile simulation model libraries using one of the following methods:
	- To automatically compile all required simulation model libraries for your design in your supported simulator, click **Tools** ➤ **Launch Simulation Library Compiler**. Specify options for your simulation tool, language, target device family, and output location, and then click **OK**.
	- Type the following commands to create and map Intel FPGA simulation libraries manually, and then compile the models manually:

```
vlib <lib1>_ver
vmap <lib1>_ver <lib1>_ver
vlog -work <lib1> <lib1>
```
Use the compiled simulation model libraries during simulatation of your design. Refer to your EDA simulator's documentation for information about running simulation.

Intel Corporation. All rights reserved. Intel, the Intel logo, Altera, Arria, Cyclone, Enpirion, MAX, Nios, Quartus and Stratix words and logos are trademarks of Intel Corporation or its subsidiaries in the U.S. and/or other countries. Intel warrants performance of its FPGA and semiconductor products to current specifications in accordance with Intel's standard warranty, but reserves the right to make changes to any products and services at any time without notice. Intel assumes no responsibility or liability arising out of the application or use of any information, product, or service described herein except as expressly agreed to in writing by Intel. Intel customers are advised to obtain the latest version of device specifications before relying on any published information and before placing orders for products or services. \*Other names and brands may be claimed as the property of others.

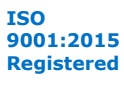

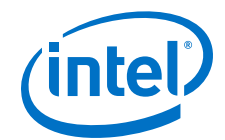

<span id="page-18-0"></span>3. Compile your design and testbench files:

vlog -work work <design or testbench name>.v

4. Load the design:

vsim -L work -L <lib1>\_ver -L <lib2>\_ver work.<testbench name>

### **2.2. ModelSim, ModelSim-Intel FPGA Edition, and QuestaSim Guidelines**

The following guidelines apply to simulation of designs in the ModelSim, ModelSim-Intel FPGA Edition, or QuestaSim software.

### **2.2.1. Using ModelSim-Intel FPGA Edition Precompiled Libraries**

Precompiled libraries for both functional and gate-level simulations are provided for the ModelSim-Intel FPGA Edition software. You should not compile these library files before running a simulation. No precompiled libraries are provided for ModelSim or QuestaSim. You must compile the necessary libraries to perform functional or gatelevel simulation with these tools.

The precompiled libraries provided in <install path>/altera/ must be compatible with the version of the Intel Quartus Prime software that creates the simulation netlist. To verify compatibility of precompiled libraries with your version of the Intel Quartus Prime software, refer to the *<install path>*/altera/version.txt file. This file indicates the Intel Quartus Prime software version and build of the precompiled libraries.

*Note:* Encrypted simulation model files shipped with the Intel Quartus Prime software version 10.1 and later can only be read by ModelSim-Intel FPGA Edition software version 6.6c and later. These encrypted simulation model files are located at the *<Intel Quartus Prime System directory>*/quartus/eda/sim\_lib/*<mentor>* directory.

### **2.2.2. Passing Parameter Information from Verilog HDL to VHDL**

You must use in-line parameters to pass values from Verilog HDL to VHDL.

By default, the **x\_on\_violation\_option** logic option is enabled for all design registers, resulting in an output of "X" at timing violation. To disable "X" propagation at timing violations on a specific register, disable the **x\_on\_violation\_option** logic option for the specific register, as shown in the following example from the Intel Quartus Prime Settings File (.qsf).

```
set instance assignment -name X ON VIOLATION OPTION OFF -to \setminus<register_name>
```
#### **Example 1. In-line Parameter Passing Example**

```
lpm_add_sub#(.lpm_width(12), .lpm_direction("Add"),
.lpm_type("LPM_ADD_SUB"),
.lpm_hint("ONE_INPUT_IS_CONSTANT=NO,CIN_USED=NO" ))
```

```
lpm_add_sub_component (
```
<span id="page-19-0"></span>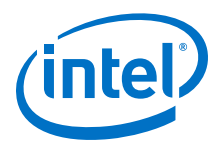

```
 .dataa (dataa),
          .datab (datab),
          .result (sub_wire0)
);
```
*Note:* The sequence of the parameters depends on the sequence of the GENERIC in the VHDL component declaration.

### **2.2.3. Increasing Simulation Speed**

By default, the ModelSim and QuestaSim software runs in a debug-optimized mode.

To run the ModelSim and QuestaSim software in speed-optimized mode, add the following two vlog command-line switches. In this mode, module boundaries are flattened and loops are optimized, which eliminates levels of debugging hierarchy and may result in faster simulation. This switch is not supported in the ModelSim-Intel FPGA Edition simulator.

vlog -fast -05

### **2.2.4. Viewing Simulation Messages**

ModelSim and QuestaSim error and warning messages are tagged with a vsim or vcom code. To determine the cause and resolution for a vsim or vcom error or warning, use the verror command.

For example, ModelSim may return the following error:

```
# ** Error: C:/altera_trn/DUALPORT_TRY/simulation/modelsim/
DUALPORT_TRY.vho(31):
 (vcom-1136) Unknown identifier "stratixiv"
```
In this case, type the following command:

verror 1136

The following description appears:

```
# vcom Message # 1136:
# The specified name was referenced but was not found. This indicates
# that either the name specified does not exist or is not visible at 
# this point in the code.
```
*Note:* If your design includes deep levels of hierarchy, and the **Maintain hierarchy** EDA tools option is turned on, this may result in a large number of module instances in post-fit or post-map netlist. This condition can exceed the ModelSim-Intel FPGA Edition instance limitation.

> To avoid exceeding any ModelSim-Intel FPGA Edition instance limit, turn off **Maintain hierarchy** to reduce the number of modules instances to 1 in the post-fit or post-map netlist. To acces this option, click **Assignments** ➤ **Settings** ➤ **EDA Tool Settings** ➤ **More Settings**.

<span id="page-20-0"></span>*2. ModelSim - Intel FPGA Edition, ModelSim, and QuestaSim* **UG-20137 | 2018.12.19**

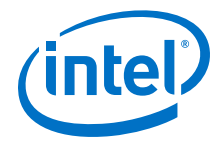

### **2.2.5. Viewing Simulation Waveforms**

ModelSim-Intel FPGA Edition, ModelSim, and QuestaSim automatically generate a Wave Log Format File  $(.w1f)$  following simulation. You can use the  $.w1f$  to generate a waveform view.

To view a waveform from a .wlf through ModelSim-Intel FPGA Edition, ModelSim, or QuestaSim, perform the following steps:

- 1. Type vsim at the command line. The **ModelSim/QuestaSim** or **ModelSim-Intel FPGA Edition** dialog box appears.
- 2. Click **File** ➤ **Datasets**. The **Datasets Browser** dialog box appears.
- 3. Click **Open** and select your .wlf.
- 4. Click **Done**.
- 5. In the Object browser, select the signals that you want to observe.
- 6. Click **Add** ➤ **Wave**, and then click **Selected Signals**. You must first convert the .vcd to a .wlf before you can view a waveform in ModelSim-Intel FPGA Edition, ModelSim, or QuestaSim.
- 7. To convert the the .  $\text{vcd}$  to a . wlf, type the following at the command-line:

vcd2wlf <example>.vcd <example>.wlf

8. After conversion, view the .wlf waveform in ModelSim or QuestaSim.

### **2.2.6. Simulating with ModelSim-Intel FPGA Edition Waveform Editor**

You can use the ModelSim-Intel FPGA Edition waveform editor as a simple method to create stimulus vectors for simulation. You can create this design stimulus via interactive manipulation of waveforms from the wave window in ModelSim-Intel FPGA Edition. With the ModelSim-Intel FPGA Edition waveform editor, you can create and edit waveforms, drive simulation directly from created waveforms, and save created waveforms into a stimulus file.

#### **Related Information**

[ModelSim Web Page](http://www.model.com/)

### **2.3. ModelSim Simulation Setup Script Example**

The Intel Quartus Prime software can generate a msim\_setup.tcl simulation setup script for IP cores in your design. The script compiles the required device library models, compiles the design files, and elaborates the design with or without simulator optimization. To run the script, type source msim\_setup.tcl in the simulator Transcript window.

Alternatively, if you are using the simulator at the command line, you can type the following command:

vsim -c -do msim\_setup.tcl

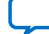

<span id="page-21-0"></span>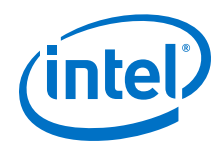

In this example the top-level-simulate.do custom top-level simulation script sets the hierarchy variable TOP\_LEVEL\_NAME to top\_testbench for the design, and sets the variable QSYS\_SIMDIR to the location of the generated simulation files.

```
# Set hierarchy variables used in the IP-generated files
set TOP_LEVEL_NAME "top_testbench"
set QSYS_SIMDIR "./ip_top_sim" 
# Source generated simulation script which defines aliases used below
source $QSYS_SIMDIR/mentor/msim_setup.tcl 
# dev_com alias compiles simulation libraries for device library files
dev_com
# com alias compiles IP simulation or Qsys model files and/or Qsys model 
files in the correct order
com 
# Compile top level testbench that instantiates your IP
vlog -sv ./top_testbench.sv 
# elab alias elaborates the top-level design and testbench
elab
# Run the full simulation
run - all
```
In this example, the top-level simulation files are stored in the same directory as the original IP core, so this variable is set to the IP-generated directory structure. The QSYS\_SIMDIR variable provides the relative hierarchy path for the generated IP simulation files. The script calls the generated msim setup.tcl script and uses the alias commands from the script to compile and elaborate the IP files required for simulation along with the top-level simulation testbench. You can specify additional simulator elaboration command options when you run the elab command, for example, elab +nowarnTFMPC. The last command run in the example starts the simulation.

### **2.4. Unsupported Features**

The Intel Quartus Prime software does not support the following ModelSim simulation features:

- Intel Quartus Prime does not support companion licensing for ModelSim.
- The USB software guard is not supported by versions earlier than ModelSim software version 5.8d.
- For ModelSim software versions prior to 5.5b, use the **PCLS** utility included with the software to set up the license.
- Some versions of ModelSim and QuestaSim support SystemVerilog, PSL assertions, SystemC, and more. For more information about specific feature support, refer to Mentor Graphics literature

#### **Related Information**

[ModelSim-Intel FPGA Edition Software Web Page](http://www.altera.com/products/software/quartus-ii/modelsim/qts-modelsim-index.html)

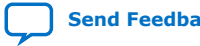

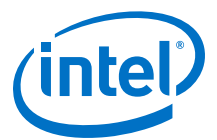

### <span id="page-22-0"></span>**2.5. ModelSim - Intel FPGA Edition, ModelSim, and QuestaSim Revision History**

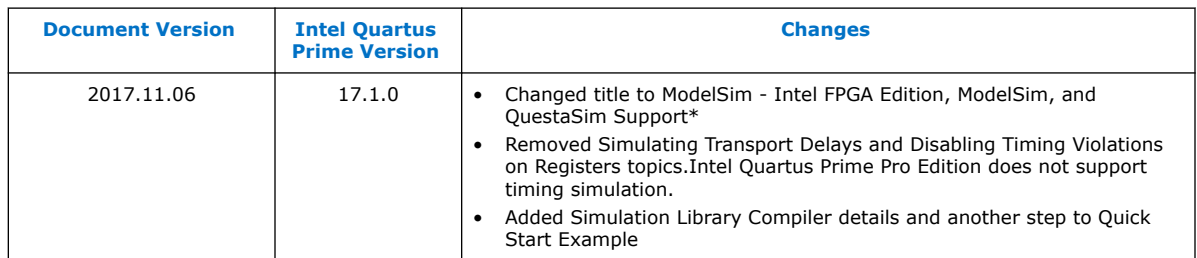

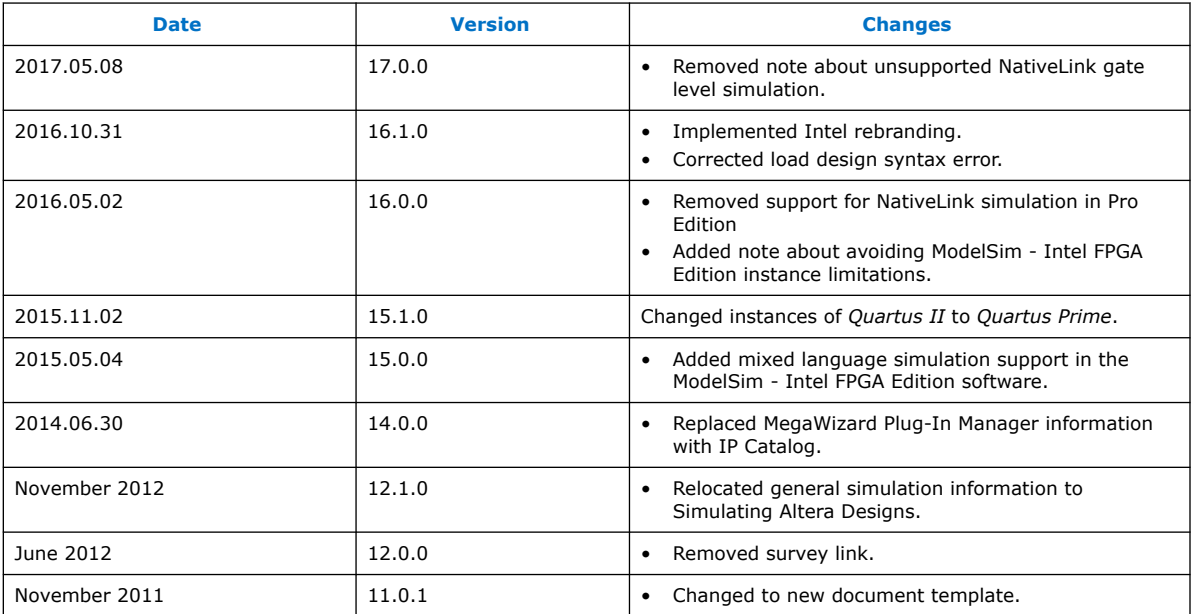

### **Related Information**

#### [Documentation Archive](https://www.altera.com/search-archives)

For previous versions of the *Intel Quartus Prime Handbook*, search the documentation archives.

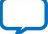

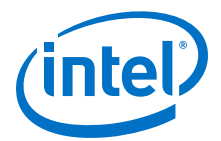

## <span id="page-23-0"></span>**3. Synopsys VCS and VCS MX Support**

You can include your supported EDA simulator in the Intel Quartus Prime design flow. This document provides guidelines for simulation of Intel Quartus Prime designs with the Synopsys VCS or VCS MX software.

### **3.1. Quick Start Example (VCS with Verilog)**

You can adapt the following RTL simulation example to get started quickly with VCS:

1. To specify your EDA simulator and executable path, type the following Tcl package command in the Intel Quartus Prime tcl shell window:

set\_user\_option -name EDA\_TOOL\_PATH\_VCS *<VCS executable path>*

set\_global\_assignment -name EDA\_SIMULATION\_TOOL "VCS"

- 2. Compile simulation model libraries using one of the following methods:
	- To automatically compile all required simulation model libraries for your design in your supported simulator, click **Tools** ➤ **Launch Simulation Library Compiler**. Specify options for your simulation tool, language, target device family, and output location, and then click **OK**.

Use the compiled simulation model libraries during simulatation of your design. Refer to your EDA simulator's documentation for information about running simulation.

- 3. Modify the simlib\_comp.vcs file to specify your design and testbench files.
- 4. Type the following to run the VCS simulator:

vcs -R -file simlib\_comp.vcs

### **3.2. VCS and VCS MX Guidelines**

The following guidelines apply to simulation of Intel FPGA designs in the VCS or VCS MX software:

- Do not specify the -v option for altera\_lnsim.sv because it defines a systemverilog package.
- Add -verilog and +verilog2001ext+.v options to make sure all **.v** files are compiled as verilog 2001 files, and all other files are compiled as systemverilog files.
- Add the  $-1$ ca option for Stratix® V and later families because they include IEEEencrypted simulation files for VCS and VCS MX.
- Add -timescale=1ps/1ps to ensure picosecond resolution.

Intel Corporation. All rights reserved. Intel, the Intel logo, Altera, Arria, Cyclone, Enpirion, MAX, Nios, Quartus and Stratix words and logos are trademarks of Intel Corporation or its subsidiaries in the U.S. and/or other countries. Intel warrants performance of its FPGA and semiconductor products to current specifications in accordance with Intel's standard warranty, but reserves the right to make changes to any products and services at any time without notice. Intel assumes no responsibility or liability arising out of the application or use of any information, product, or service described herein except as expressly agreed to in writing by Intel. Intel customers are advised to obtain the latest version of device specifications before relying on any published information and before placing orders for products or services. \*Other names and brands may be claimed as the property of others.

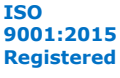

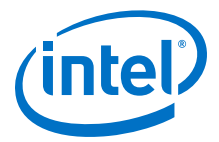

### <span id="page-24-0"></span>**3.3. VCS Simulation Setup Script Example**

The Intel Quartus Prime software can generate a simulation setup script for IP cores in your design. The scripts contain shell commands that compile the required simulation models in the correct order, elaborate the top-level design, and run the simulation for 100 time units by default. You can run these scripts from a Linux command shell.

The scripts for VCS and VCS MX are **vcs\_setup.sh** (for Verilog HDL or SystemVerilog) and **vcsmx\_setup.sh** (combined Verilog HDL and SystemVerilog with VHDL). Read the generated **.sh** script to see the variables that are available for override when sourcing the script or redefining directly if you edit the script. To set up the simulation for a design, use the command-line to pass variable values to the shell script.

#### **Example 2. Using Command-line to Pass Simulation Variables**

sh vcsmx\_setup.sh\ USER\_DEFINED\_ELAB\_OPTIONS=+rad\ USER\_DEFINED\_SIM\_OPTIONS=+vcs+lic+wait

#### **Example 3. Example Top-Level Simulation Shell Script for VCS-MX**

# Run generated script to compile libraries and IP simulation files # Skip elaboration and simulation of the IP variation sh ./ip\_top\_sim/synopsys/vcsmx/vcsmx\_setup.sh SKIP\_ELAB=1 SKIP\_SIM=1 QSYS\_SIMDIR="./ip\_top\_sim" #Compile top-level testbench that instantiates IP vlogan -sverilog ./top\_testbench.sv #Elaborate and simulate the top-level design vcs –lca –t ps <elaboration control options> top\_testbench simv <simulation control options>

#### **Example 4. Example Top-Level Simulation Shell Script for VCS**

# Run script to compile libraries and IP simulation files sh ./ip\_top\_sim/synopsys/vcs/vcs\_setup.sh TOP\_LEVEL\_NAME="top\_testbench"\ # Pass VCS elaboration options to compile files and elaborate top-level passed to the script as the TOP\_LEVEL\_NAME USER\_DEFINED\_ELAB\_OPTIONS="top\_testbench.sv"\ # Pass in simulation options and run the simulation for specified amount of time. USER\_DEFINED\_SIM\_OPTIONS="<simulation control options>

### **3.4. Synopsys VCS and VCS MX Support Revision History**

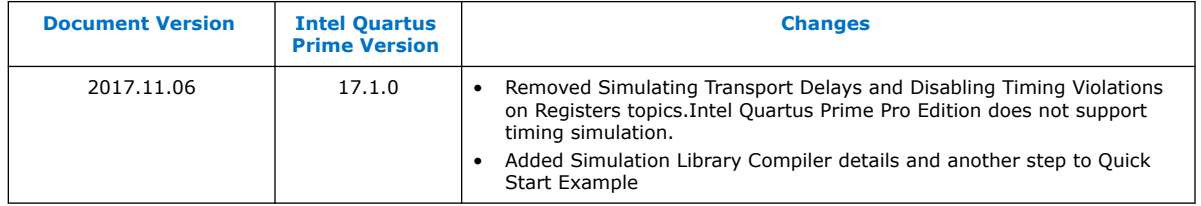

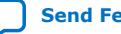

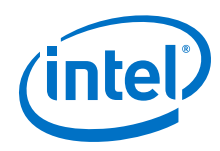

#### *3. Synopsys VCS and VCS MX Support* **UG-20137 | 2018.12.19**

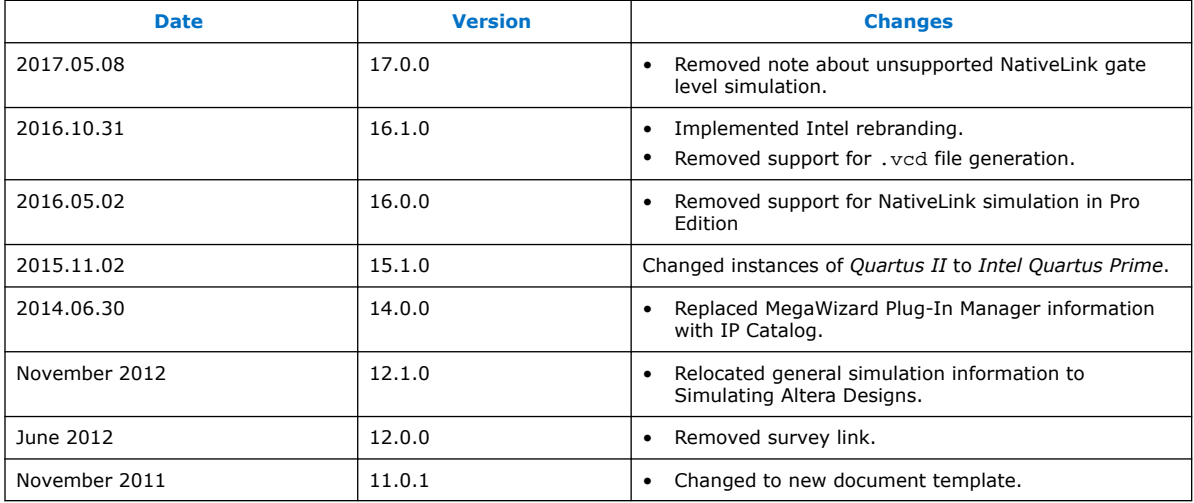

### **Related Information**

[Documentation Archive](https://www.altera.com/search-archives)

For previous versions of the *Intel Quartus Prime Handbook*, search the documentation archives.

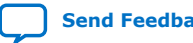

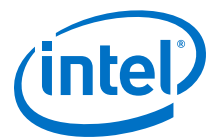

## <span id="page-26-0"></span>**4. Aldec Active-HDL and Riviera-PRO \* Support**

You can include your supported EDA simulator in the Intel Quartus Prime design flow. This chapter provides specific guidelines for simulation of Intel Quartus Prime designs with the Aldec Active-HDL or Riviera-PRO software.

### **4.1. Quick Start Example (Active-HDL VHDL)**

You can adapt the following RTL simulation example to get started quickly with Active-HDL:

1. To specify your EDA simulator and executable path, type the following Tcl package command in the Intel Quartus Prime tcl shell window:

```
set_user_option -name EDA_TOOL_PATH_ACTIVEHDL <Active HDL
executable path>
```

```
set_global_assignment -name EDA_SIMULATION_TOOL "Active-HDL
(VHDL)"
```
- 2. Compile simulation model libraries using one of the following methods:
	- To automatically compile all required simulation model libraries for your design in your supported simulator, click **Tools** ➤ **Launch Simulation Library Compiler**. Specify options for your simulation tool, language, target device family, and output location, and then click **OK**.
	- Compile Intel FPGA simulation models manually:

```
vlib <library1> <altera_library1>
vcom -strict93 -dbg -work <library1> <lib1_component/pack.vhd>
\langlelib<sub>1</sub>.vhd>
```
Use the compiled simulation model libraries during simulatation of your design. Refer to your EDA simulator's documentation for information about running simulation.

- 3. Open the Active-HDL simulator.
- 4. Create and open the workspace:

```
createdesign <workspace name> <workspace path>
opendesign -a <workspace name>.adf
```
5. Create the work library and compile the netlist and testbench files:

```
vlib work
vcom -strict93 -dbg -work work <output netlist> <testbench file>
```
6. Load the design:

```
vsim +access+r -t 1ps +transport_int_delays +transport_path_delays \
-L work -L <lib1> -L <lib2> work.<testbench module name>
```
Intel Corporation. All rights reserved. Intel, the Intel logo, Altera, Arria, Cyclone, Enpirion, MAX, Nios, Quartus and Stratix words and logos are trademarks of Intel Corporation or its subsidiaries in the U.S. and/or other countries. Intel warrants performance of its FPGA and semiconductor products to current specifications in accordance with Intel's standard warranty, but reserves the right to make changes to any products and services at any time without notice. Intel assumes no responsibility or liability arising out of the application or use of any information, product, or service described herein except as expressly agreed to in writing by Intel. Intel customers are advised to obtain the latest version of device specifications before relying on any published information and before placing orders for products or services. \*Other names and brands may be claimed as the property of others.

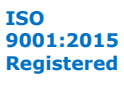

<span id="page-27-0"></span>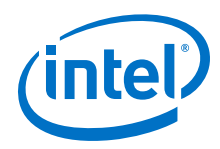

7. Run the simulation in the Active-HDL simulator.

### **4.2. Aldec Active-HDL and Riviera-PRO Guidelines**

The following guidelines apply to simulating Intel FPGA designs in the Active-HDL or Riviera-PRO software.

### **4.2.1. Compiling SystemVerilog Files**

If your design includes multiple SystemVerilog files, you must compile the System Verilog files together with a single alog command. If you have Verilog files and SystemVerilog files in your design, you must first compile the Verilog files, and then compile only the SystemVerilog files in the single alog command.

### **4.3. Using Simulation Setup Scripts**

The Intel Quartus Prime software generates the rivierapro\_setup.tcl simulation setup script for IP cores in your design. The use and content of the script file is similar to the msim setup.tcl file used by the ModelSim simulator.

### **Related Information**

[Simulating IP Cores](https://www.intel.com/content/www/us/en/programmable/documentation/spj1513986956763.html#mwh1409958298944)

### **4.4. Aldec Active-HDL and Riviera-PRO \* Support Revision History**

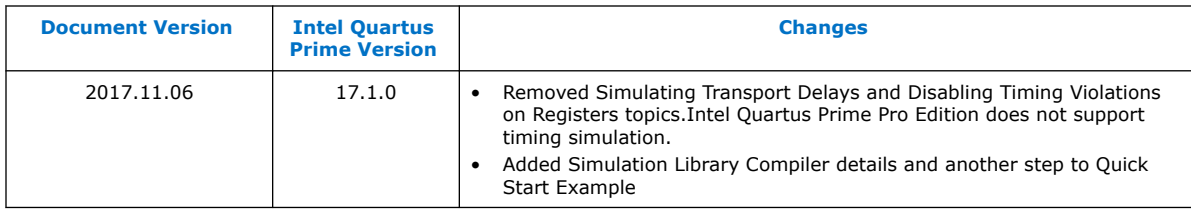

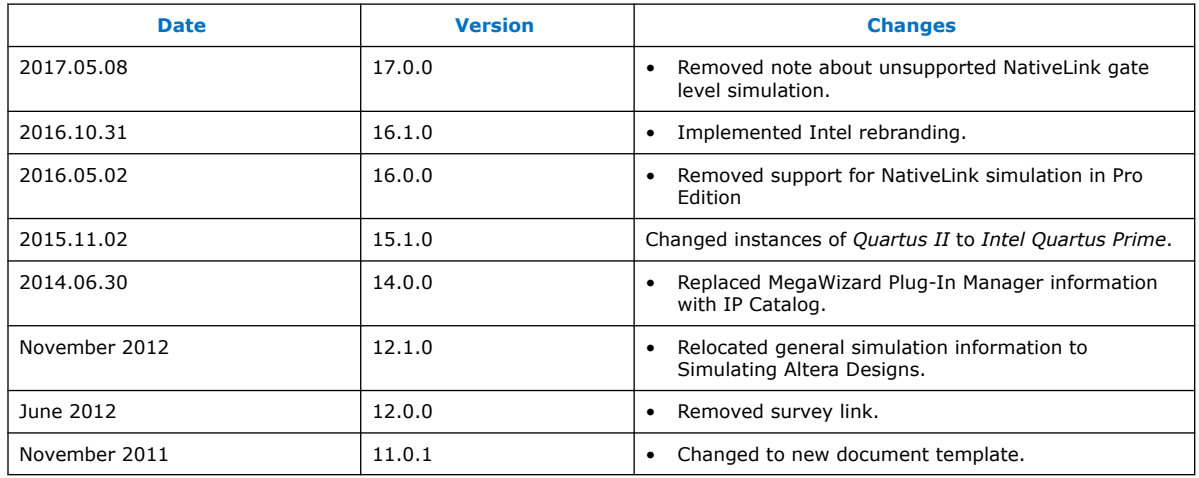

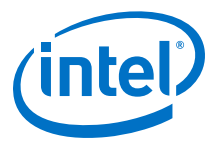

### **Related Information**

#### [Documentation Archive](https://www.altera.com/search-archives)

For previous versions of the *Intel Quartus Prime Handbook*, search the documentation archives.

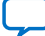

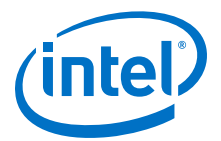

## <span id="page-29-0"></span>**5. Cadence Simulator Support**

You can include your supported EDA simulator in the Intel Quartus Prime Pro Editiondesign flow. This chapter provides specific guidelines for simulation of Intel Quartus Prime Pro Edition designs with the Cadence Incisive Enterprise (IES) and Xcelium Parallel Simulator software.

### **5.1. Quick Start Example (NC-Verilog)**

You can adapt the following RTL simulation example to get started quickly with IES:

- 1. Click **View** ➤ **TCL Console** to open the **TCL Console**.
- 2. To specify your EDA simulator and executable path, type the following Tcl package command in the Intel Quartus Prime tcl shell window:

set user option -name EDA TOOL PATH\_NCSIM <ncsim executable path>

```
set_global_assignment -name EDA_SIMULATION_TOOL "NC-Verilog
(Verilog)"
```
- 3. Compile simulation model libraries using one of the following methods:
	- To automatically compile all required simulation model libraries for your design in your supported simulator, click **Tools** ➤ **Launch Simulation Library Compiler**. Specify options for your simulation tool, language, target device family, and output location, and then click **OK**.
	- You can also compile Intel FPGA simulation libraries from the command-line:

quartus\_sh --simlib\_comp -tool ncsim -family <device family> -language <language> -gen\_only -cmd\_file <sim\_script\_file\_name>

This generates the cds.lib, hdl.var and, <sim\_script\_file\_name>, which can be used to compile the simulat libraries.

Use the compiled simulation model libraries during simulatation of your design. Refer to your EDA simulator's documentation for information about running simulation.

4. Elaborate your design and testbench with IES:

ncelab <work library>.<top-level entity name>

5. Run the simulation:

ncsim <work library>.<top-level entity name>

### **5.2. Using GUI or Command-Line Interfaces**

Intel FPGA supports both the IES GUI and command-line simulator interfaces, and command-line support for Xcelium Parallel Simulator.

Intel Corporation. All rights reserved. Intel, the Intel logo, Altera, Arria, Cyclone, Enpirion, MAX, Nios, Quartus and Stratix words and logos are trademarks of Intel Corporation or its subsidiaries in the U.S. and/or other countries. Intel warrants performance of its FPGA and semiconductor products to current specifications in accordance with Intel's standard warranty, but reserves the right to make changes to any products and services at any time without notice. Intel assumes no responsibility or liability arising out of the application or use of any information, product, or service described herein except as expressly agreed to in writing by Intel. Intel customers are advised to obtain the latest version of device specifications before relying on any published information and before placing orders for products or services. \*Other names and brands may be claimed as the property of others.

**[ISO](https://www.intel.com/content/www/us/en/quality/intel-iso-registrations.html) [9001:2015](https://www.intel.com/content/www/us/en/quality/intel-iso-registrations.html) [Registered](https://www.intel.com/content/www/us/en/quality/intel-iso-registrations.html)**

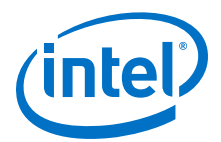

To start the IES GUI, type nclaunch at a command prompt.

#### <span id="page-30-0"></span>**Table 7. IES Simulation Executables**

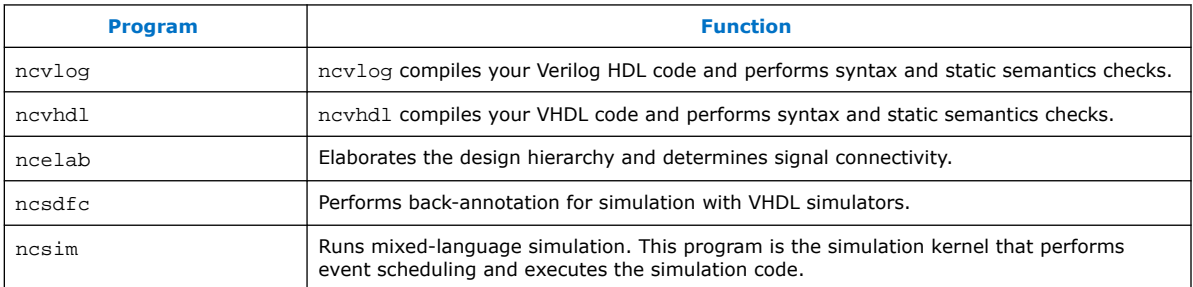

#### **Table 8. Xcelium Simulation Executables**

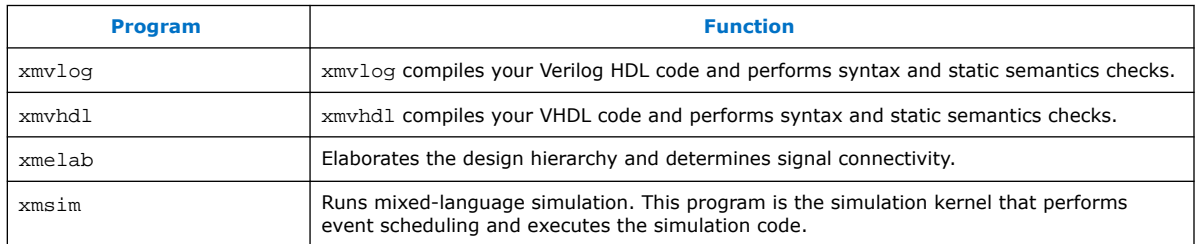

### **5.3. Cadence Incisive Enterprise (IES) Guidelines**

The following guidelines apply to simulation of Intel FPGA designs in the IES software:

- Do not specify the -v option for altera lnsim.sv because it defines a systemverilog package.
- Add -verilog and +verilog2001ext+.v options to make sure all **.v** files are compiled as verilog 2001 files, and all other files are compiled as systemverilog files.
- Add the -lca option for Stratix V and later families because they include IEEEencrypted simulation files for IES.
- Add -timescale=1ps/1ps to ensure picosecond resolution.

### **5.3.1. Simulating Pulse Reject Delays**

By default, the IES software filters out all pulses that are shorter than the propagation delay between primitives. Setting the pulse reject delays options in the IES software prevents the simulation tool from filtering out these pulses. Use the following options to ensure that all signal pulses are seen in the simulation results.

#### **Table 9. Pulse Reject Delay Options**

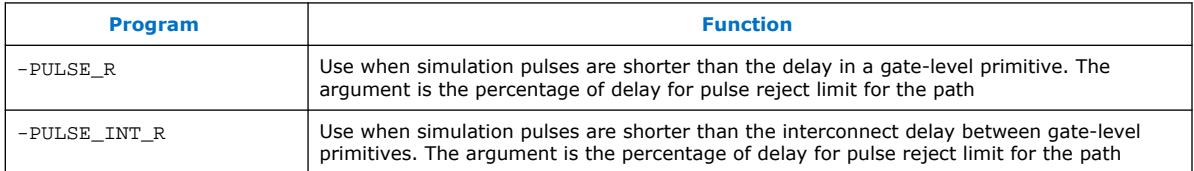

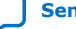

<span id="page-31-0"></span>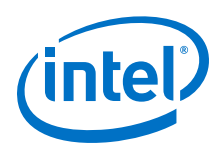

### **5.3.2. Viewing Simulation Waveforms**

IES generates a .trn file automatically following simulation. You can use the .trn for generating the SimVision waveform view.

To view a waveform from a .trn file through SimVision, follow these steps:

- 1. Type simvision at the command line. The **Design Browser** dialog box appears.
- 2. Click **File** ➤ **Open Database** and click the .trn file.
- 3. In the **Design Browser** dialog box, select the signals that you want to observe from the Hierarchy.
- 4. Right-click the selected signals and click **Send to Waveform Window**.

You cannot view a waveform from a . vcd file in SimVision, and the . vcd file cannot be converted to a .trn file.

### **5.4. IES Simulation Setup Script Example**

The Intel Quartus Prime software can generate a ncsim\_setup.sh simulation setup script for IP cores in your design. The script contains shell commands that compile the required device libraries, IP, or Platform Designer simulation models in the correct order. The script then elaborates the top-level design and runs the simulation for 100 time units by default. You can run these scripts from a Linux command shell. To set up the simulation script for a design, you can use the command-line to pass variable values to the shell script.

Read the generated . sh script to see the variables that are available for you to override when you source the script or that you can redefine directly in the generated .sh script. For example, you can specify additional elaboration and simulation options with the variables USER\_DEFINED\_ELAB\_OPTIONS and USER\_DEFINED\_SIM\_OPTIONS.

#### **Example 5. Example Top-Level Simulation Shell Script for Incisive (NCSIM)**

# Run script to compile libraries and IP simulation files # Skip elaboration and simulation of the IP variation sh ./ip\_top\_sim/cadence/ncsim\_setup.sh SKIP\_ELAB=1 SKIP\_SIM=1 QSYS\_SIMDIR="./ ip\_top\_sim"

#Compile the top-level testbench that instantiates your IP ncvlog -sv ./top\_testbench.sv #Elaborate and simulate the top-level design ncelab <elaboration control options> top\_testbench ncsim <simulation control options> top\_testbench

### **5.5. Cadence Simulator Support Revision History**

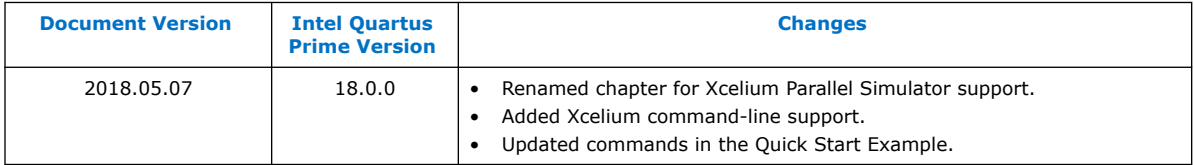

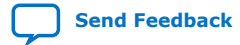

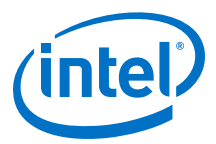

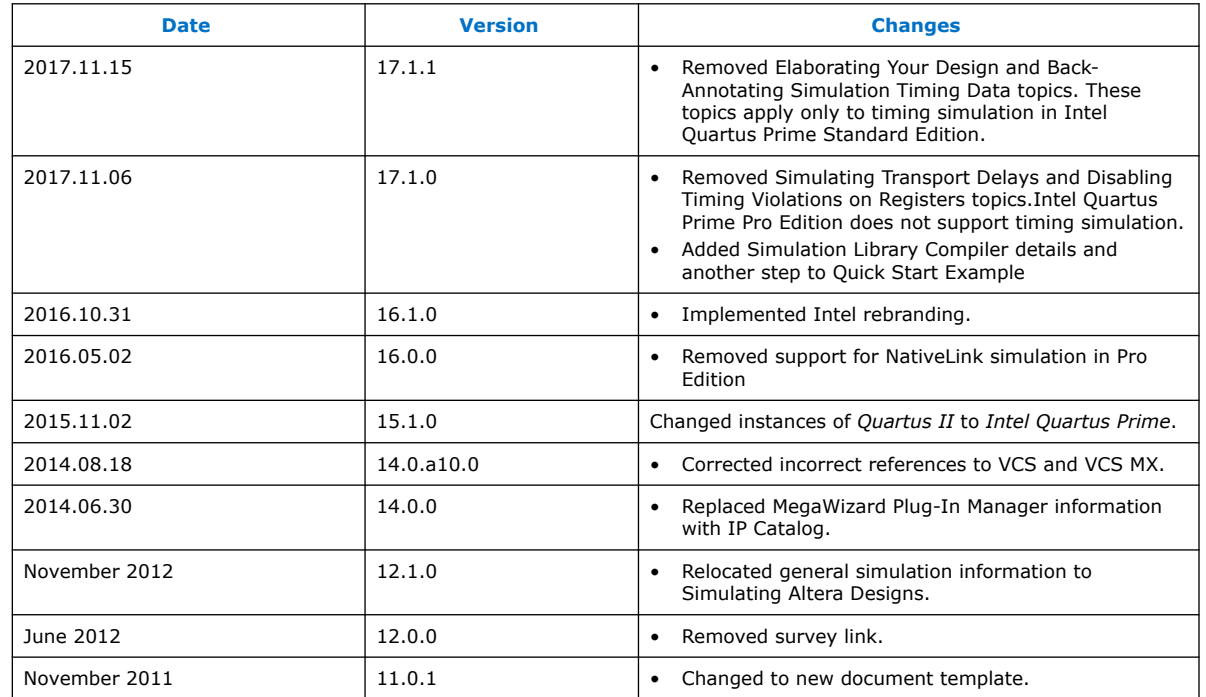

### **Table 10. Document Revision History**

#### **Related Information**

[Documentation Archive](https://www.altera.com/search-archives)

For previous versions of the *Intel Quartus Prime Handbook*, search the documentation archives.

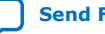

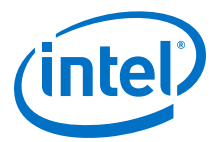

## <span id="page-33-0"></span>**A. Intel Quartus Prime Pro Edition User Guides**

Refer to the following user guides for comprehensive information on all phases of the Intel Quartus Prime Pro Edition FPGA design flow.

#### **Related Information**

- [Intel Quartus Prime Pro Edition User Guide: Getting Started](https://www.altera.com/documentation/spj1513986956763.html)
	- Introduces the basic features, files, and design flow of the Intel Quartus Prime Pro Edition software, including managing Intel Quartus Prime Pro Edition projects and IP, initial design planning considerations, and project migration from previous software versions.
- [Intel Quartus Prime Pro Edition User Guide: Platform Designer](https://www.altera.com/documentation/zcn1513987282935.html) Describes creating and optimizing systems using Platform Designer, a system integration tool that simplifies integrating customized IP cores in your project. Platform Designer automatically generates interconnect logic to connect intellectual property (IP) functions and subsystems.
- [Intel Quartus Prime Pro Edition User Guide: Design Recommendations](https://www.altera.com/documentation/sbc1513987577203.html)

Describes best design practices for designing FPGAs with the Intel Quartus Prime Pro Edition software. HDL coding styles and synchronous design practices can significantly impact design performance. Following recommended HDL coding styles ensures that Intel Quartus Prime Pro Edition synthesis optimally implements your design in hardware.

- [Intel Quartus Prime Pro Edition User Guide: Design Compilation](https://www.altera.com/documentation/zpr1513988353912.html) Describes set up, running, and optimization for all stages of the Intel Quartus Prime Pro Edition Compiler. The Compiler synthesizes, places, and routes your design before generating a device programming file.
- [Intel Quartus Prime Pro Edition User Guide: Design Optimization](https://www.altera.com/documentation/rbb1513988527943.html) Describes Intel Quartus Prime Pro Edition settings, tools, and techniques that you can use to achieve the highest design performance in Intel FPGAs. Techniques include optimizing the design netlist, addressing critical chains that limit retiming and timing closure, and optimization of device resource usage.
- [Intel Quartus Prime Pro Edition User Guide: Programmer](https://www.altera.com/documentation/ftt1513991830769.html) Describes operation of the Intel Quartus Prime Pro Edition Programmer, which allows you to configure Intel FPGA devices, and program CPLD and configuration devices, via connection with an Intel FPGA download cable.
- [Intel Quartus Prime Pro Edition User Guide: Block-Based Design](https://www.altera.com/documentation/yrh1513988099640.html) Describes block-based design flows, also known as modular or hierarchical design flows. These advanced flows enable preservation of design blocks (or logic that comprises a hierarchical design instance) within a project, and reuse of design blocks in other projects.

Intel Corporation. All rights reserved. Intel, the Intel logo, Altera, Arria, Cyclone, Enpirion, MAX, Nios, Quartus and Stratix words and logos are trademarks of Intel Corporation or its subsidiaries in the U.S. and/or other countries. Intel warrants performance of its FPGA and semiconductor products to current specifications in accordance with Intel's standard warranty, but reserves the right to make changes to any products and services at any time without notice. Intel assumes no responsibility or liability arising out of the application or use of any information, product, or service described herein except as expressly agreed to in writing by Intel. Intel customers are advised to obtain the latest version of device specifications before relying on any published information and before placing orders for products or services. \*Other names and brands may be claimed as the property of others.

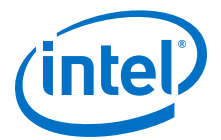

• [Intel Quartus Prime Pro Edition User Guide: Partial Reconfiguration](https://www.altera.com/documentation/tnc1513987819990.html)

Describes Partial Reconfiguration, an advanced design flow that allows you to reconfigure a portion of the FPGA dynamically, while the remaining FPGA design continues to function. Define multiple personas for a particular design region, without impacting operation in other areas.

- [Intel Quartus Prime Pro Edition User Guide: Third-party Simulation](https://www.altera.com/documentation/gft1513990268888.html) Describes RTL- and gate-level design simulation support for third-party simulation tools by Aldec\*, Cadence\*, Mentor Graphics, and Synopsys that allow you to verify design behavior before device programming. Includes simulator support, simulation flows, and simulating Intel FPGA IP.
- [Intel Quartus Prime Pro Edition User Guide: Third-party Synthesis](https://www.altera.com/documentation/hjy1513988789394.html) Describes support for optional synthesis of your design in third-party synthesis tools by Mentor Graphics, and Synopsys. Includes design flow steps, generated file descriptions, and synthesis guidelines.
- [Intel Quartus Prime Pro Edition User Guide: Third-party Logic Equivalence](https://www.altera.com/documentation/sth1529938337105.html) [Checking Tools](https://www.altera.com/documentation/sth1529938337105.html)

Describes support for optional logic equivalence checking (LEC) of your design in third-party LEC tools by OneSpin\*. Describes how to verify the logic equivalence between compilation netlists.

• [Intel Quartus Prime Pro Edition User Guide: Debug Tools](https://www.altera.com/documentation/nfc1513989909783.html)

Describes a portfolio of Intel Quartus Prime Pro Edition in-system design debugging tools for real-time verification of your design. These tools provide visibility by routing (or "tapping") signals in your design to debugging logic. These tools include System Console, Signal Tap logic analyzer, Transceiver Toolkit, In-System Memory Content Editor, and In-System Sources and Probes Editor.

- [Intel Quartus Prime Pro Edition User Guide: Timing Analyzer](https://www.altera.com/documentation/psq1513989797346.html) Explains basic static timing analysis principals and use of the Intel Quartus Prime Pro Edition Timing Analyzer, a powerful ASIC-style timing analysis tool that validates the timing performance of all logic in your design using an industry-standard constraint, analysis, and reporting methodology.
- [Intel Quartus Prime Pro Edition User Guide: Power Analysis and Optimization](https://www.altera.com/documentation/osq1513989409475.html) Describes the Intel Quartus Prime Pro Edition Power Analysis tools that allow accurate estimation of device power consumption. Estimate the power consumption of a device to develop power budgets and design power supplies, voltage regulators, heat sink, and cooling systems.
- [Intel Quartus Prime Pro Edition User Guide: Design Constraints](https://www.altera.com/documentation/iqe1513988936192.html)

Describes timing and logic constraints that influence how the Compiler implements your design, such as pin assignments, device options, logic options, and timing constraints. Use the Interface Planner to prototype interface implementations, plan clocks, and quickly define a legal device floorplan. Use the Pin Planner to visualize, modify, and validate all I/O assignments in a graphical representation of the target device.

• [Intel Quartus Prime Pro Edition User Guide: PCB Design Tools](https://www.altera.com/documentation/fnf1513989100686.html) Describes support for optional third-party PCB design tools by Mentor Graphics and Cadence\*. Also includes information about signal integrity analysis and simulations with HSPICE and IBIS Models.

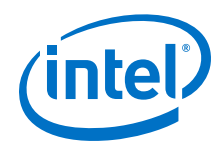

### • [Intel Quartus Prime Pro Edition User Guide: Scripting](https://www.altera.com/documentation/sbv1513989262284.html)

Describes use of Tcl and command line scripts to control the Intel Quartus Prime Pro Edition software and to perform a wide range of functions, such as managing projects, specifying constraints, running compilation or timing analysis, or generating reports.

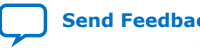